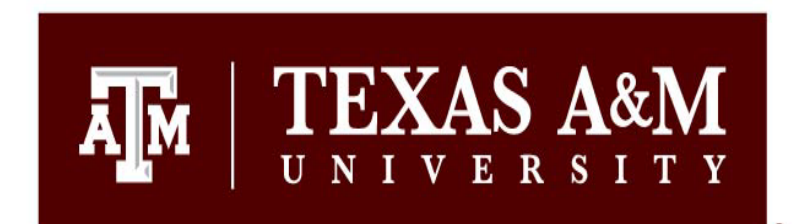

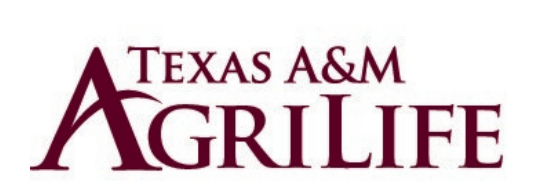

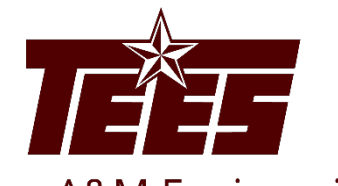

**Texas A&M Engineering Experiment Station** 

# **Pre-Approval Request Guide**

Research Security and Export Controls Office Division of Research

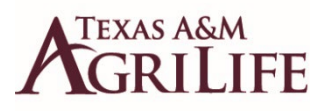

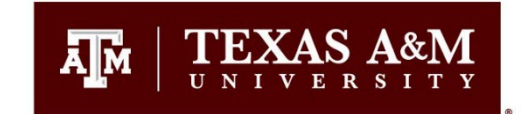

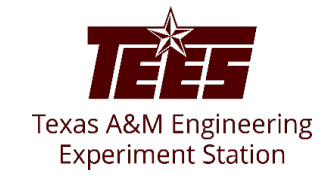

# **Introduction**

This guide shows how to perform "Discloser" activities in the Huron system. The disclosure profile is the focal point of the Huron system for the discloser. It provides a summary of discloser's interests and other outside activities. The Huron *Pre-Approval Request* process will be utilized to meet the requirements of System Regulations 31.05.01 and 31.05.02.

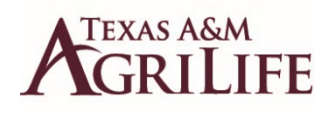

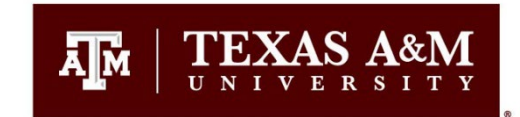

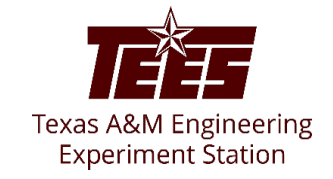

## **Navigation and Basic Tasks (Dashboard)**

To log in, please click [here](https://tamu.huronresearchsuite.com/) or copy and paste the following link in your web browser to log in using your SSO credentials: <https://tamu.huronresearchsuite.com/>

When you first log in, you will be on your Dashboard, which is the starting point for finding items and performing many basic tasks.

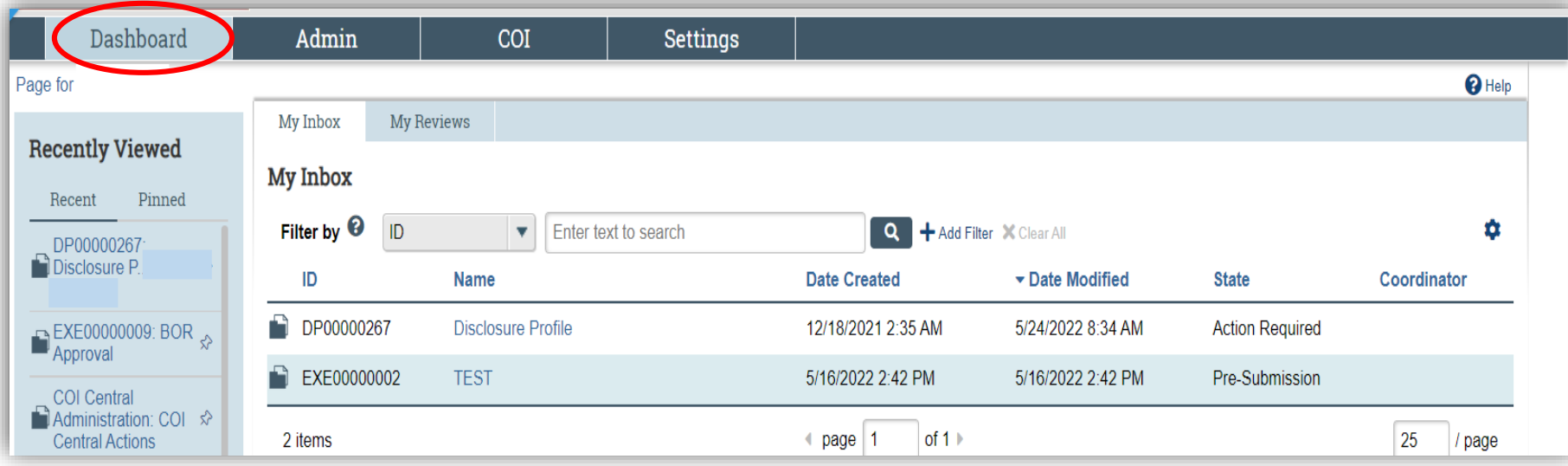

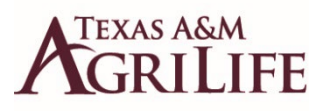

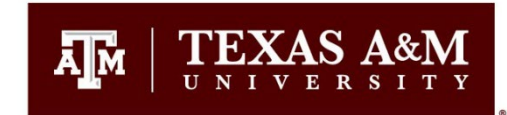

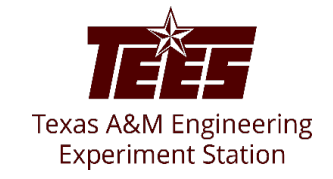

#### **To find key items**

From your Dashboard, you will see:

**My Inbox:** Items that require you to take action.

**My Reviews:** Items assigned to you to review if you are a reviewer. These are a subset of the items in "My Inbox".

**Recently Viewed:** 

**Recent**: The last several items you viewed. Scroll through this list to find an item you worked on recently.

**Pinned:** You can pin the items in the Recently Viewed section for quick and easy access. This is where those pinned items are listed.

**Personalize Table:** You can alter the tables displayed on the dashboard by using the Personalize Table gear icon.

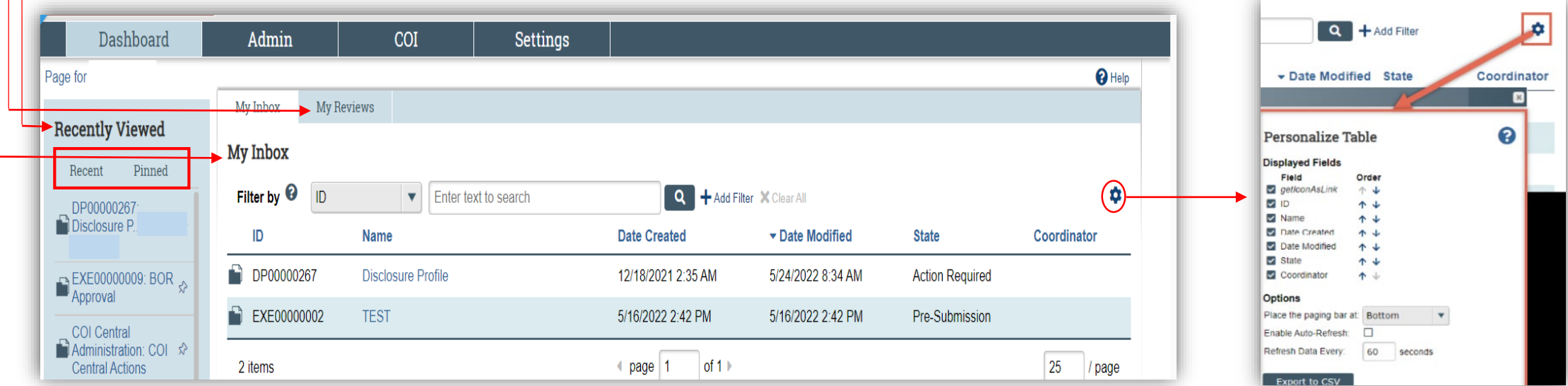

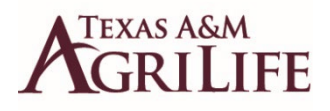

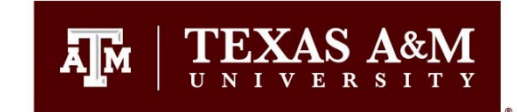

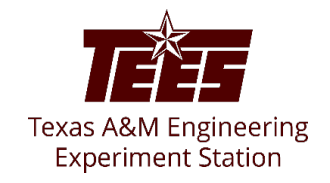

# **Pre-Approval Request**

A pre-approval request allows you to submit a request to participate in outside activities (such as board service, outside academic appointment, expert witness, foreign collaborations, etc.), which is then reviewed by the appropriate individuals before making a determination.

The pre-approval request is pro-active in nature, wherein you must create requests in Huron system and receive approval before you begin to participate in those external activities. The pre-approval requests are electronically routed for review and approval by the appropriate reviewers. Based on the details of the pre-approval request submitted, the reviewers will make an appropriate determination.

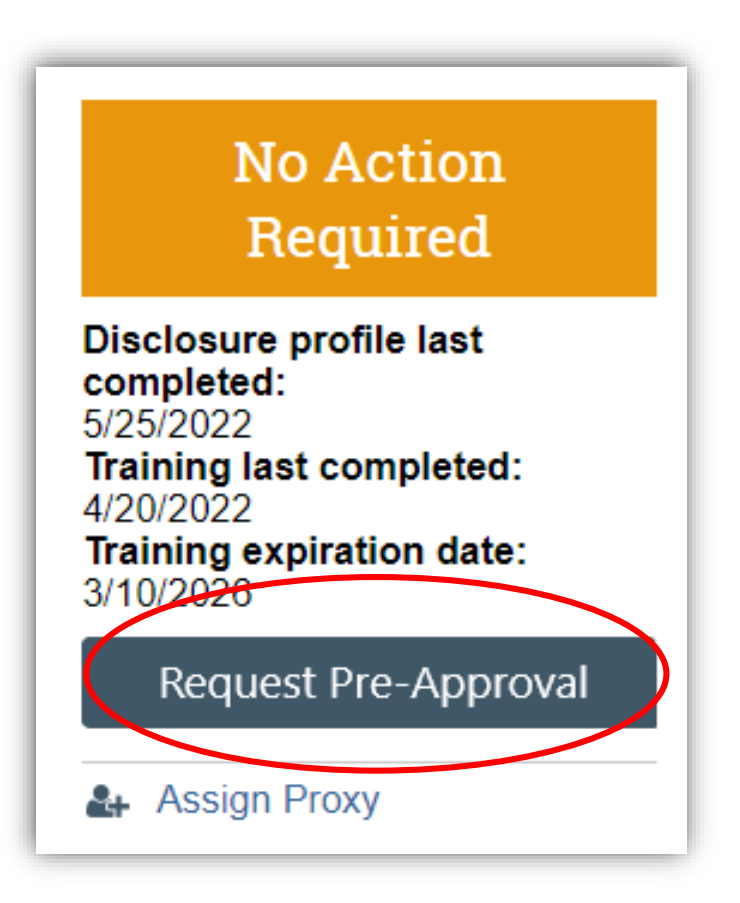

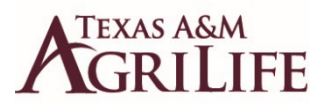

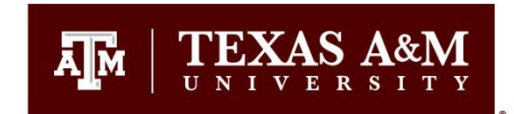

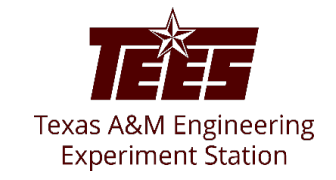

#### **Pre-Approval Request Process**

When you submit a pre-approval request, you will be notified if it is approved or disapproved. The approved *Pre-Approval Requests* appear on the **Approved requests** section in your disclosure profile. Once you have completed the external activity mentioned in your pre-approval request, you can click the **Mark Complete** button. Pre-Approval Requests marked as complete will then be removed from the Approved requests section in your disclosure profile.

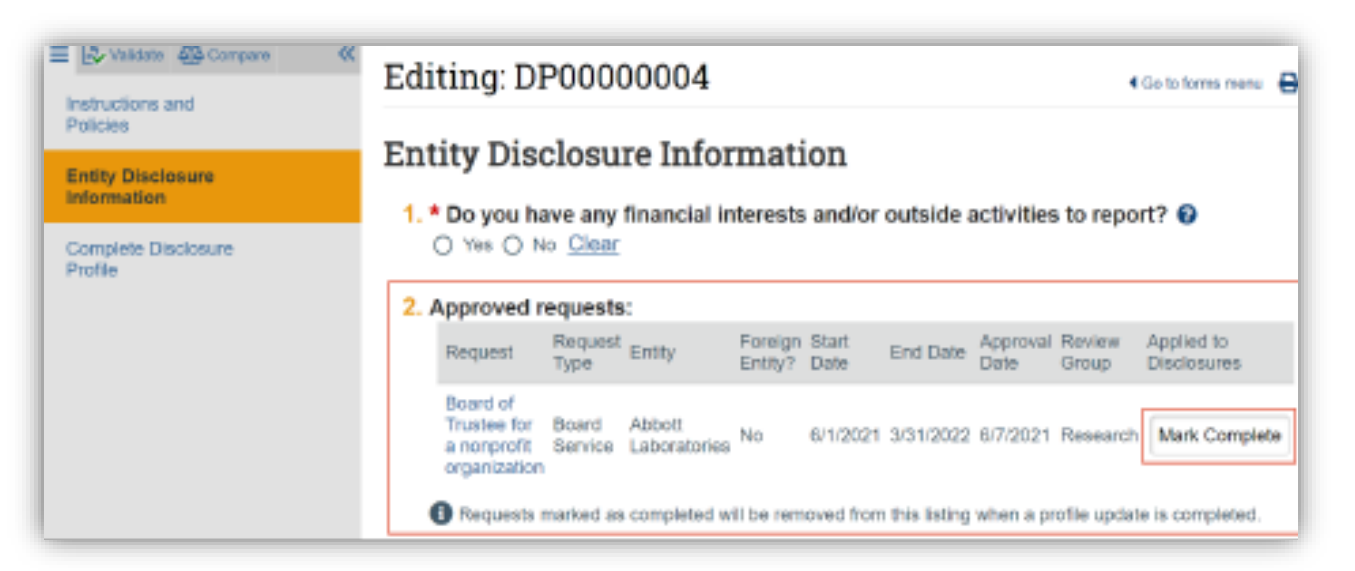

Note: Historical records of submitted requests will still be available for future reference in the **Disclosure Profile**  workspace, under the *Pre-Approval Requests* tab.

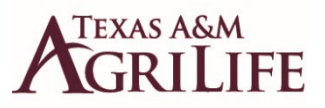

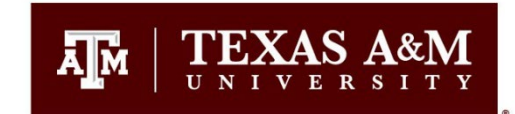

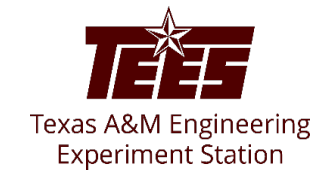

#### **Create and Submit a Pre-Approval Request**

A pre-approval request allows you to submit a request to participate in certain activities, which is then reviewed before making a determination. **You can only select one activity in a pre-approval request.** If you have more than one activity that you need to request permission for, you will need to submit a separate pre-approval request for each activity.

1. From your **Dashboard** tab, click on your **Disclosure Profile**.

2. From the **Disclosure Profile** workspace, click Request Pre-Approval.

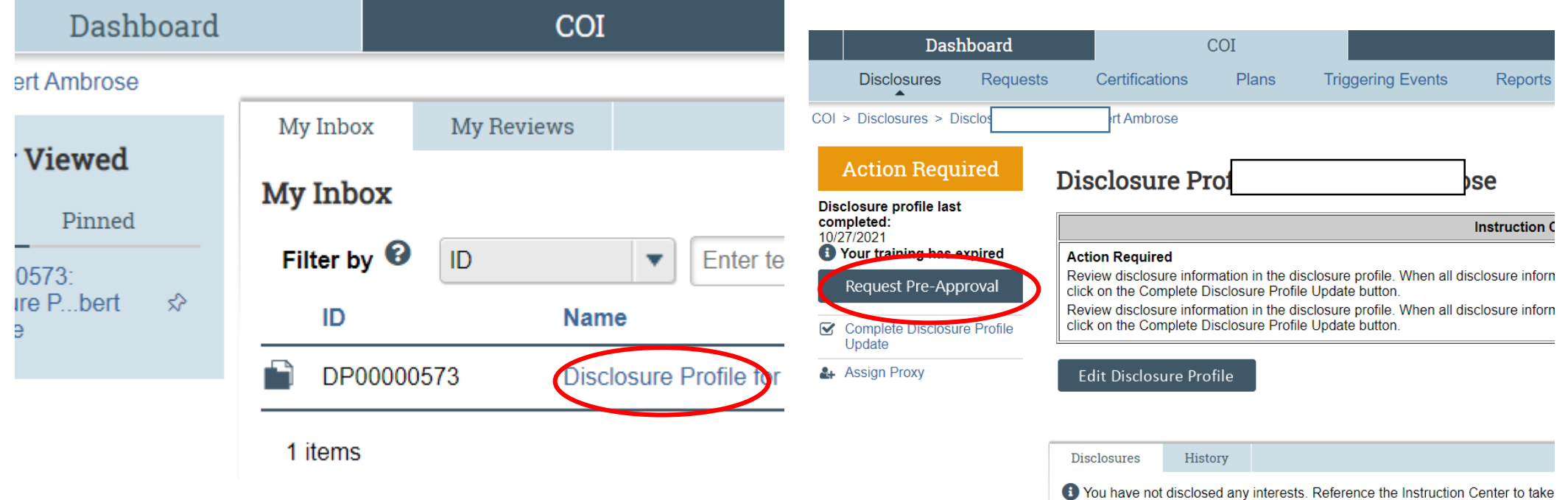

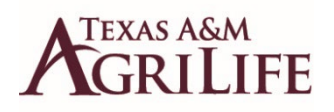

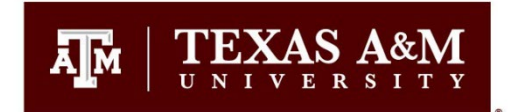

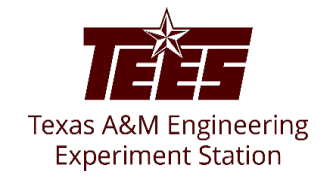

- 1. Enter a name for this pre-approval request. This is a free-form field, so you can create any appropriate title (Examples: Consulting for Apple, Unpaid Foreign Collaboration with Imperial College of London, Expert Witness for Google, etc.)
- 2. Select the type of pre-approval request that you want to submit. The type of request that you select here drives the questions that you will have to complete for the remainder of the pre-approval request form.
- 3. Click **Continue**.
- **4. Answer the remaining questions** and then click **Continue**.
- 5. On the next page, click the **Submit** button.

**Submit Pre-Approval Request** 

Click the Submit button to submit your request for pre-approval

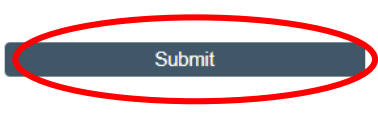

6. On the pop-up window, carefully read all certifications and then click **OK**.

#### **TEXAS A&M IFF**

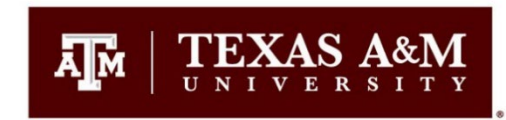

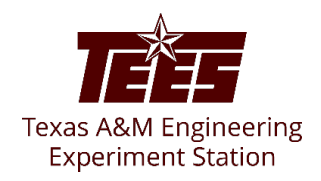

Important! If you skipped step 5 from the previous slide, and clicked on the **Finish** button, then your disclosure remains in the **Pre-Submission** state. You can continue to edit the pre-approval request (using the Edit Pre-Approval Request button) until you **Submit** the disclosure for review. When your disclosure is complete and ready for COI review, you must **Submit** it using the steps that follow. **If you did not skip step 5 from the previous slide, proceed to the next slide.**

#### **To finish submitting your pre-approval request:**

- 1. From the Top Navigator, click **COI** and then click Requests. The Requests page appears.
- 2. Click the **All Requests** tab.
- 3. Select the **Pre-Approval Request** that you wish to submit.
- 4. From the requests workspace, click **Submit**.
- 5. Click **OK** to agree to the terms.

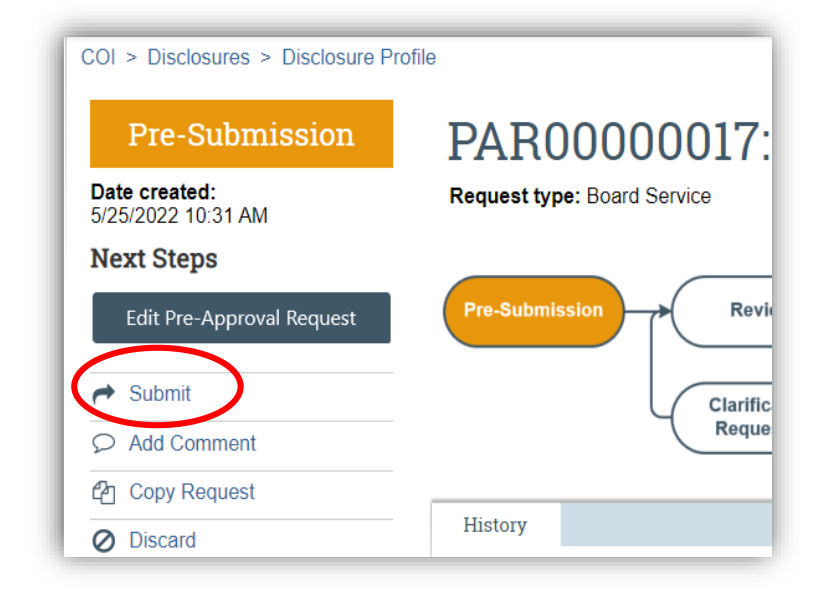

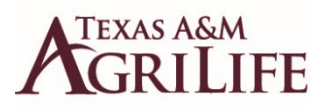

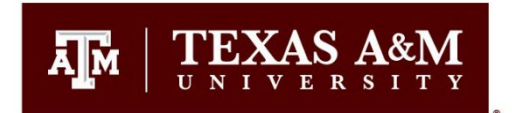

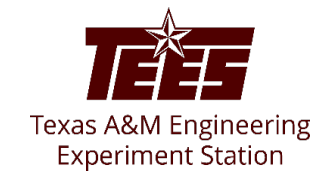

## **How to Create a Copy of an Existing Pre-Approval Request**

1. From the Top Navigator, click the COI tab and then click Requests.

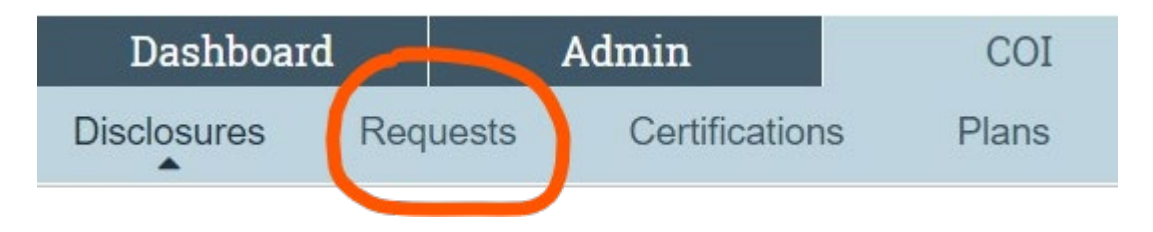

- 2. From the Requests page, click on the specific pre-approval request that you wish to copy.
- 3. Then click Copy Request.

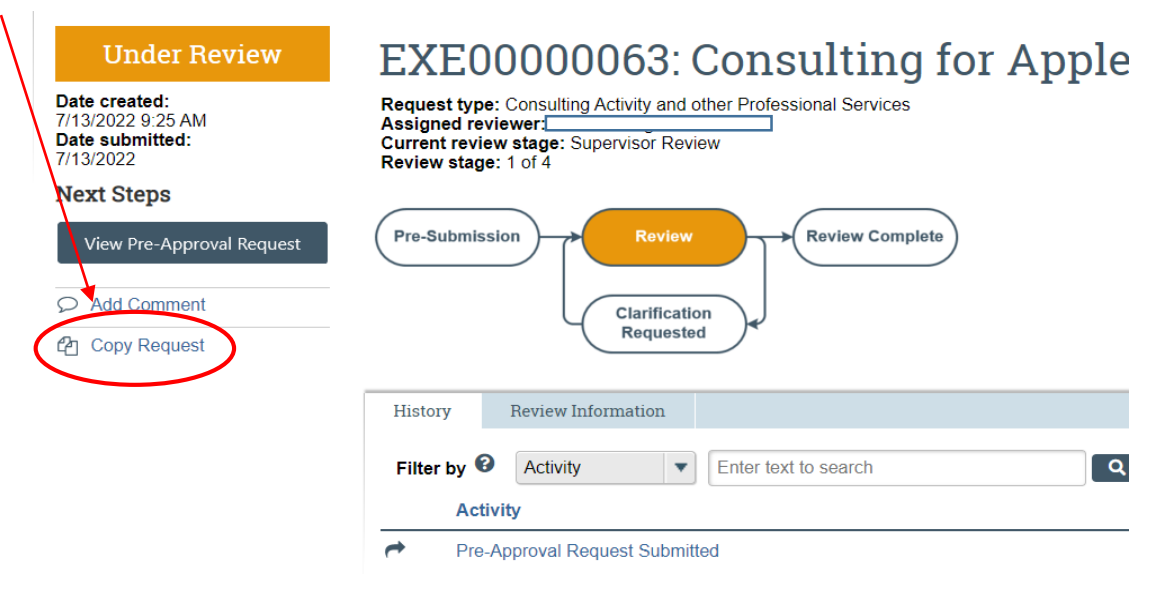

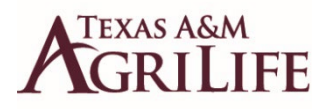

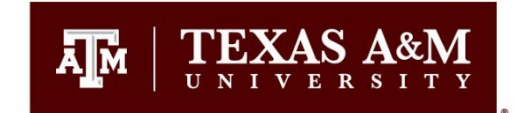

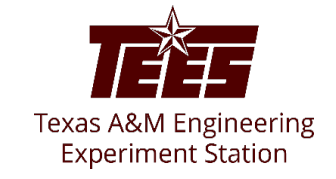

**Continue..**

- 4. Add a name for the new Pre-Approval Request in the New Request name box. Click OK.
- 5. Wait a few seconds and then refresh your browser to see the new Pre-Approval Request

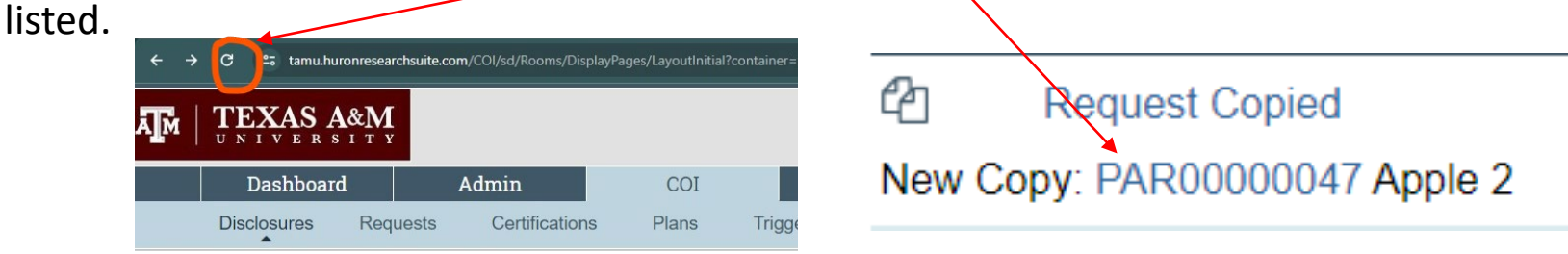

Note: The copied pre-approval request form will be in Pre-submission status until you finish editing it and click the **Submit** button.

6. Update the information already included as needed. **Dates need to be changed to fall within the current FY.**

Submit

7. On the next page, click the **Submit** button.

#### **Submit Pre-Approval Request**

Click the Submit button to submit your request for pre-approval.

8. On the pop-up window, carefully read all certifications and then click **OK.**

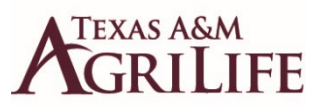

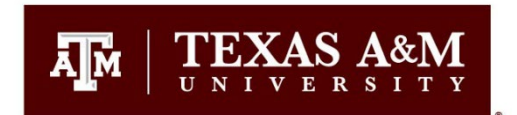

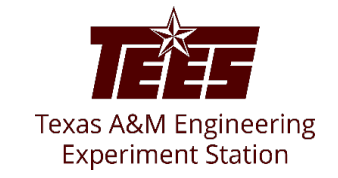

#### **To add a comment to a pre-approval request from your "Disclosure" profile:**

- 1. From the Top Navigator, click **COI** and then click **Disclosures**. The **Disclosure** workspace appears.
- 2. Click on your **Disclosure** profile.
- 3. Click the **Pre-Approval Requests** tab, select the drop-down menu in the **Execute Activity** column of the Pre-Approval Request you wish to add a comment to.

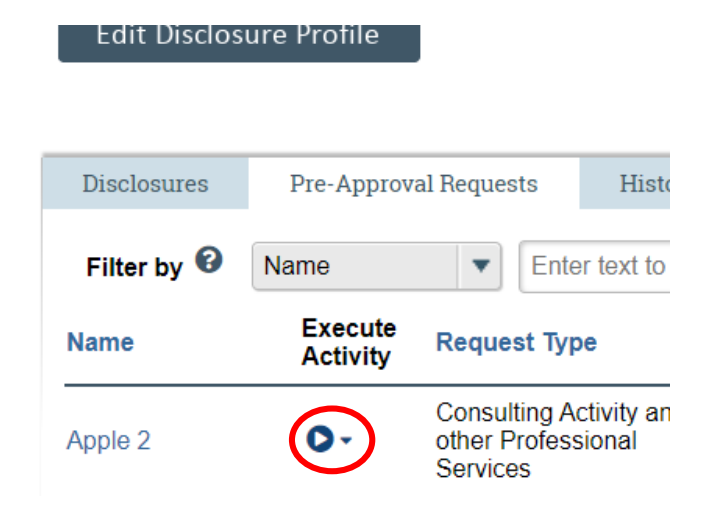

- 4. Click Add Comment to add a comment that is visible to anyone with access to this Pre-Approval Request. Type your comments. If required, add supporting documents.
- 5. Select the recipients from the list provided that should receive your e-mail notification. Note: No one will receive duplicate e-mail notifications about your comment.
- 6. Click OK. You are taken back to the Disclosure Profile workspace.